# E2219HN

User's Guide

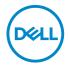

Monitor Model: E2219HN Regulatory Model: E2219HNo

|      | NOTE: A NOTE indicates important information that helps you make better use of your computer.                                                                                                    |
|------|----------------------------------------------------------------------------------------------------|
| Δ    | CAUTION: A CAUTION indicates potential damage to hardware or loss                                                                                                    |
|      | of data if instructions are not followed.                                                                                                    |
| ⚠    | WARNING: A WARNING indicates a potential for property damage, personal injury, or death.                                                                                                    |
|      |                                                                                                    |
|      |                                                                                                    |
|      |                                                                                                    |
|      |                                                                                                    |
|      |                                                                                                    |
|      |                                                                                                    |
|      |                                                                                                    |
|      |                                                                                                    |
|      |                                                                                                    |
|      |                                                                                                    |
|      |                                                                                                    |
|      |                                                                                                    |
|      |                                                                                                    |
|      |                                                                                                    |
|      |                                                                                                    |
|      |                                                                                                    |
|      |                                                                                                    |
|      |                                                                                                    |
|      |                                                                                                    |
|      |                                                                                                    |
|      |                                                                                                    |
|      |                                                                                                    |
|      |                                                                                                    |
| -    | <b>yright © 2017 Dell Inc. or its subsidiaries. All rights reserved.</b> Dell, EMC, and other trademarks rademarks of Dell Inc. or its subsidiaries. Other trademarks may be trademarks of their respective ers. |
| 2019 | J – 08                                                                                                    |
| Rev. | A04                                                                                                    |

# **Contents**

| Abo | out Your Monitor                       | 5 |
|-----|----------------------------------------|---|
| F   | Package Contents                       | 5 |
| F   | Product Features                       | 5 |
| le  | dentifying Parts and Controls          | 7 |
| N   | Monitor Specifications                 | 3 |
| F   | Plug and Play Capability               | 5 |
| L   | CD Monitor Quality & Pixel Policy      | 5 |
| N   | Maintenance Guidelines                 | õ |
| Set | ting Up the Monitor17                  | 7 |
| Δ   | attaching the Stand                    | 7 |
| C   | Connecting Your Monitor                | 3 |
| C   | Organizing Your Cables                 | ) |
| F   | Removing the Monitor Stand             | ) |
| V   | Vall Mounting (Optional)               | ) |
| Оре | erating the Monitor                    | 1 |
| F   | Power On the Monitor                   | 1 |
| U   | Ising the Front-Panel Controls         | 1 |
| U   | Jsing the On-Screen Display (OSD) Menu | 2 |
| S   | Setting the Maximum Resolution         | 1 |
| U   | Jsing the Tilt                         | 3 |

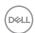

| Tr | oubleshooting                                            | <b>37</b> |
|----|----------------------------------------------------------|-----------|
|    | Self-Test                                                | 37        |
|    | Built-in Diagnostics                                     | 38        |
|    | Common Problems                                          | 39        |
|    | Product-Specific Problems                                | 42        |
|    | Dell Soundbar Problems                                   | 43        |
| Αį | ppendix                                                  | 45        |
|    | Safety Instructions                                      | 45        |
|    | FCC Notices (U.S. Only) and Other Regulatory Information | 45        |
|    | Contact Dell                                             | 45        |

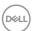

# **About Your Monitor**

### **Package Contents**

Your monitor ships with all the components shown below. Ensure that you have received all the components and **Contact Dell** if anything is missing.

**NOTE:** Some items may be optional and may not ship with your monitor. Some features or media may not be available in certain countries.

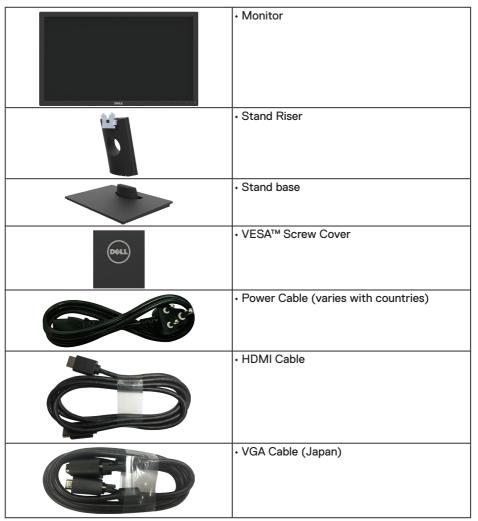

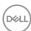

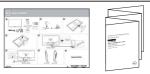

- Quick Setup Guide
- · Safety and Regulatory Information

#### **Product Features**

The Dell E2219HN flat-panel display has an active matrix, Thin-Film Transistor, Liquid Crystal Display and LED backlight. The monitor's features include:

- **E2219HN:** 54.61 cm (21.5 inches) diagonal viewable image size, 1920 x 1080 resolution, plus full-screen support for lower resolutions.
- · Tilt adjustment capability.
- Removable pedestal and Video Electronics Standards Association (VESA) 100 mm mounting holes for flexible mounting solutions.
- · Plug and play capability if supported by your system.
- · On-Screen Display (OSD) adjustments for ease of set-up and screen optimization.
- Software and documentation media which includes an information file (INF), Image Color Matching File (ICM), and product documentation.
- Dell Display Manager Software.
- Security lock slot.
- · Asset Management Capability.
- · CECP (for China).
- RoHS compliant.
- TCO Certified Displays.
- Energy Gauge shows the energy level being consumed by the monitor in real time.
- · Optimize eye comfort with a flicker-free screen.
- The possible long-term effects of blue light emission from the monitor may cause damage to the eyes, including eye fatigue or digital eye strain. ComfortView feature is designed to reduce the amount of blue light emitted from the monitor to optimize eye comfort.

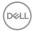

# **Identifying Parts and Controls**

#### Front view

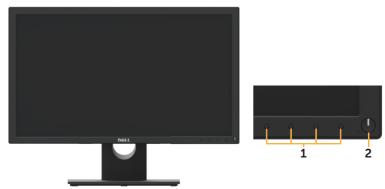

| Label | Description                                                        |
|-------|--------------------------------------------------------------------|
| 1     | Function buttons (For more information, see Operating the Monitor) |
| 2     | Power On/Off button (with LED indicator)                           |

### Back view

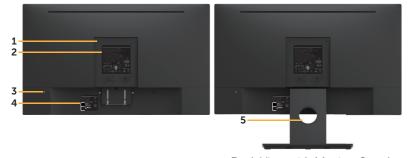

Back View with Monitor Stand

| Label | Description                                               | Use                                                                    |
|-------|-----------------------------------------------------------|------------------------------------------------------------------------|
| 1     | VESA mounting holes (100mm)                               | To mount the monitor.                                                  |
| 2     | 2 Regulatory rating label Lists the regulatory approvals. |                                                                        |
| 3     | Security lock slot                                        | Secures monitor with security lock (security lock not included).       |
| 4     | Barcode serial number label                               | Refer to this label if you need to contact Dell for technical support. |
| 5     | Cable management slot                                     | Use to organize cables by placing them through the slot.               |

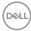

### Side view

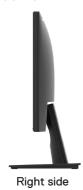

### **Bottom View**

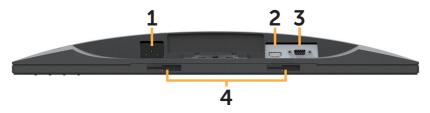

| Label | Description                     | Use                                                         |
|-------|---------------------------------|-------------------------------------------------------------|
| 1     | AC power connector              | To connect the monitor power cable.                         |
| 2     | HDMI connector                  | To connect your computer to the monitor using a HDMI cable. |
| 3     | VGA connector                   | To connect your computer to the monitor using a VGA cable.  |
| 4     | Dell soundbar<br>mounting slots | To attach the optional Dell Soundbar.                       |

# **Monitor Specifications**

# Flat-Panel Specifications

| Model number | E2219HN                       |
|--------------|-------------------------------|
| Screen type  | Active matrix - TFT LCD       |
| Panel type   | In-Plane Switching Technology |

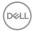

| Viewable image                                      |                                                                 |
|-----------------------------------------------------|-----------------------------------------------------------------|
| Diagonal                                            | 546.1 mm (21.5 inches)                                          |
| Horizontal Active Area                              | 476.64 mm (18.77 inches)                                        |
| Vertical Active Area                                | 268.11 mm (10.56 inches)                                        |
| Area                                                | 127802.67 mm²(198.21 inches²)                                   |
| Pixel pitch                                         | 0.248 x 0.248 mm                                                |
| Pixel per inch (PPI)                                | 102                                                             |
| Viewing angle                                       |                                                                 |
| Horizontal                                          | 178° (typical)                                                  |
| Vertical                                            | 178° (typical)                                                  |
| Brightness                                          | 250 cd/m² (typical)                                             |
| Contrast ratio                                      | 1000 to 1 (typical)                                             |
| Display screen coating                              | Antiglare with hard-coating 3H                                  |
| Backlight                                           | White LED edgelight system                                      |
| Response Time                                       | 5 ms (gray to gray - fast mode)<br>8 ms (typical - normal mode) |
| Color Depth                                         | 16.7 mil colors                                                 |
| Color Gamut                                         | 84 % (typical) *                                                |
| Backlight Lamp Life<br>(to half initial brightness) | 30K hours (typical)                                             |
| Built-in devices                                    | N/A                                                             |
| Connectivity                                        | 1 x HDMI 1.4, 1 x VGA                                           |
| Border width (edge of monitor to active area)       | 17.80 mm (Top/Bottom/Left/Right)                                |
| Adjustability                                       |                                                                 |
| Height adjustable stand                             | N/A                                                             |
| Tilt                                                | -5° to 21°                                                      |
| Swivel                                              | N/A                                                             |
| Pivot                                               | N/A                                                             |
| Dell Display Manager<br>Compatibility               | Yes                                                             |
| Security                                            | Security lock slot (cable lock sold separately)                 |

<sup>\*</sup> E2219HN color gamut (typical) is based on CIE1976 (84 %) and CIE1931 (72 %) test standards.

# **Resolution Specifications**

| Model number              | E2219HN                      |
|---------------------------|------------------------------|
| Scan range                |                              |
| Horizontal                | 30 kHz to 83 kHz (automatic) |
| Vertical                  | 50 Hz to 75 Hz (automatic)   |
| Maximum preset resolution | 1920 x 1080 at 60 Hz         |

#### **Supported Video Modes**

| Model number               | E2219HN                                    |
|----------------------------|--------------------------------------------|
| Video display capabilities | 480i, 480p, 576i, 576p, 720p, 1080i, 1080p |
| (VGA & HDMI playback)      |                                            |

# **Preset Display Modes**

The following table lists the preset modes for which Dell guarantees image size and centering:

| Display Mode      | Horizontal<br>Frequency<br>(kHz) | Vertical<br>Frequency<br>(Hz) | Pixel Clock<br>(MHz) | Sync Polarity<br>(Horizontal/<br>Vertical) |
|-------------------|----------------------------------|-------------------------------|----------------------|--------------------------------------------|
| VESA, 720 x 400   | 31.5                             | 70.1                          | 28.3                 | -/+                                        |
| VESA, 640 x 480   | 31.5                             | 59.9                          | 25.2                 | -/-                                        |
| VESA, 640 x 480   | 37.5                             | 75.0                          | 31.5                 | -/-                                        |
| VESA, 800 x 600   | 37.9                             | 60.3                          | 40.0                 | +/+                                        |
| VESA, 800 x 600   | 46.9                             | 75.0                          | 49.5                 | +/+                                        |
| VESA, 1024 x 768  | 48.4                             | 60.0                          | 65.0                 | -/-                                        |
| VESA, 1024 x 768  | 60.0                             | 75.0                          | 78.8                 | +/+                                        |
| VESA, 1152 x 864  | 67.5                             | 75.0                          | 108.0                | +/+                                        |
| VESA, 1280 x 1024 | 64.0                             | 60.0                          | 108.0                | +/+                                        |
| VESA, 1280 x 1024 | 80.0                             | 75.0                          | 135.0                | +/+                                        |
| VESA, 1600 x 900  | 60.0                             | 60.0                          | 108.0                | +/+                                        |
| VESA, 1920 x 1080 | 67.5                             | 60.0                          | 148.5                | +/+                                        |

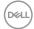

# **Electrical Specifications**

| Model number                           | E2219HN                                                                                                    |
|----------------------------------------|----------------------------------------------------------------------------------------------------|
| Video input signals                    | <ul> <li>Analog RGB: 0.7 Volts ± 5 %, 75 ohm input impedance</li> <li>HDMI, 600 mV for each differential line, 100 ohm input</li> </ul> |
|                                        | impedance per differential pair                                                                                                    |
| Synchronization input signals          | Separate horizontal and vertical synchronizations, polarity-free TTL level, SOG (Composite SYNC on green)                               |
| AC input voltage / frequency / current | 100 VAC to 240 VAC / 50 Hz or 60 Hz ± 3 Hz / 0.7 A (typical)                                                                            |
| Inrush current                         | 120 V: 30 A (Max.)<br>240 V: 50 A (Max.)                                                                                                |

# **Physical Characteristics**

The following table lists the monitor's physical characteristics:

| Model number                                                                            | E2219HN                 |  |
|-----------------------------------------------------------------------------------------|-------------------------|--|
| Signal cable type                                                                       | Analog: D-Sub, 15 pins  |  |
|                                                                                         | Digital: HDMI, 19 pins  |  |
| Dimensions: (with stand)                                                                |                         |  |
| Height                                                                                  | 397.3 mm (15.64 inches) |  |
| Width                                                                                   | 512.2 mm (20.17 inches) |  |
| Depth                                                                                   | 180.0 mm (7.09 inches)  |  |
| Dimensions: (without stand)                                                             |                         |  |
| Height                                                                                  | 303.7 mm (11.96 inches) |  |
| Width                                                                                   | 512.2 mm (20.17 inches) |  |
| Depth                                                                                   | 52.8 mm (2.08 inches)   |  |
| Stand dimensions:                                                                       |                         |  |
| Height                                                                                  | 177.0 mm (6.97 inches)  |  |
| Width                                                                                   | 250.0 mm (9.84 inches)  |  |
| Depth                                                                                   | 180.0 mm (7.09 inches)  |  |
| Weight:                                                                                 |                         |  |
| Weight with packaging                                                                   | 5.2 kg (11.46 lb)       |  |
| Weight with stand assembly and cables                                                   | 3.8 kg (8.38 lb)        |  |
| Weight without stand assembly (For wall mount or VESA mount considerations - no cables) | 2.93 kg (6.46 lb)       |  |
| Weight of stand assembly                                                                | 0.48 kg (1.06 lb)       |  |

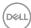

#### **Environmental Characteristics**

| Model number                 | E2219HN                                     |
|------------------------------|---------------------------------------------|
| Compliant Standards          |                                             |
| RoHS-compliant               |                                             |
| TCO-Certified Displays       |                                             |
| PVC/BFR/CFR-reduced          |                                             |
| Arsenic-Free glass and Mercu | ry-Free for the panel only                  |
| Temperature                  |                                             |
| Operating                    | 0 °C to 40 °C (32 °F to 104 °F)             |
| Non-operating                | Storage: -20 °C to 60 °C (-4 °F to 140 °F)  |
|                              | Shipping: -20 °C to 60 °C (-4 °F to 140 °F) |
| Humidity                     |                                             |
| Operating                    | 10 % to 80 % (non-condensing)               |
| Non-operating                | Storage: 5 % to 90 % (non-condensing)       |
|                              | Shipping: 5 % to 90 % (non-condensing)      |
| Altitude                     |                                             |
| Operating                    | 5,000 m (16,404 ft) max                     |
| Non-operating                | 12,191 m (40,000 ft) max                    |
| Thermal dissipation          | 81.9 BTU/hour (maximum)                     |
|                              | 61.4 BTU/hour (typical)                     |

#### **Power Management Modes**

If you have VESA's DPM compliance display card or software installed in your PC, the monitor automatically reduces its power consumption when not in use. This is referred to as Power Save Mode. If the computer detects input from keyboard, mouse, or other input devices, the monitor automatically resumes functioning. The following table shows the power consumption and signaling of this automatic power-saving feature:

| VESA Modes       | Horizontal<br>Sync | Vertical<br>Sync | Video  | Power<br>Indicator | Power Consumption                    |
|------------------|--------------------|------------------|--------|--------------------|--------------------------------------|
| Normal operation | Active             | Active           | Active | White              | 16 W (maximum)**<br>14.2 W (typical) |
| Active-off mode  | Inactive           | Inactive         | Blank  | Glowing white      | Less than 0.3 W                      |
| Switch off       | -                  | -                | -      | Off                | Less than 0.3 W *                    |

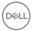

| Power Consumption Pon          | 11.2 W   |
|--------------------------------|----------|
| Total Energy Consumption (TEC) | 35.0 kWh |

#### **M** NOTE:

Pon: Power consumption of On Mode measured with reference to Energy Star test method.

TEC: Total energy consumption in kWh measured with reference to Energy Star test method.

The OSD will only function in the normal operation mode. When any button except power button is pressed in Active-off mode, the following messages will be displayed:

# There is no signal coming from your computer. Press any key on the keyboard or move the mouse to wake it up. If there is no display, press the monitor button now to select the correct input source on the On-Screen-Display menu.

Activate the computer and monitor to gain access to the OSD.

- \* Zero-power consumption in OFF mode can only be achieved by disconnecting the main cable from the monitor.
- \*\* Maximum power consumption with max luminance and contrast.

This document is informational only and reflects laboratory performance. Your product may perform differently, depending on the software, components and peripherals you ordered and shall have no obligation to update such information. Accordingly, the customer should not rely upon this information in making decisions about electrical tolerances or otherwise. No warranty as to accuracy or completeness is expressed or implied.

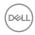

# **Pin Assignments**

### **VGA** connector

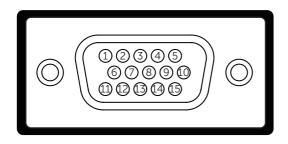

| Pin number | 15-pin side of the connected signal cable |
|------------|-------------------------------------------|
| 1          | Video-Red                                 |
| 2          | Video-Green                               |
| 3          | Video-Blue                                |
| 4          | GND                                       |
| 5          | Self-test                                 |
| 6          | GND-R                                     |
| 7          | GND-G                                     |
| 8          | GND-B                                     |
| 9          | DDC +5 V                                  |
| 10         | GND-sync                                  |
| 11         | GND                                       |
| 12         | DDC data                                  |
| 13         | H-sync                                    |
| 14         | V-sync                                    |
| 15         | DDC clock                                 |

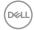

#### **HDMI** connector

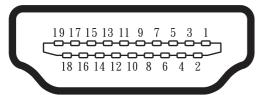

| Pin number | 19-pin Side of the Connected Signal Cable |  |
|------------|-------------------------------------------|--|
| 1          | TMDS DATA 2+                              |  |
| 2          | TMDS DATA 2 SHIELD                        |  |
| 3          | TMDS DATA 2-                              |  |
| 4          | TMDS DATA 1+                              |  |
| 5          | TMDS DATA 1 SHIELD                        |  |
| 6          | TMDS DATA 1-                              |  |
| 7          | TMDS DATA 0+                              |  |
| 8          | TMDS DATA 0 SHIELD                        |  |
| 9          | TMDS DATA 0-                              |  |
| 10         | TMDS CLOCK                                |  |
| 11         | TMDS CLOCK SHIELD                         |  |
| 12         | TMDS CLOCK-                               |  |
| 13         | No Connection                             |  |
| 14         | No Connection                             |  |
| 15         | DDC CLOCK (SDA)                           |  |
| 16         | DDC DATA (SDA)                            |  |
| 17         | GND                                       |  |
| 18         | +5 V POWER                                |  |
| 19         | HOT PLUG DETECT                           |  |

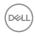

## Plug and Play Capability

You can install the monitor in any Plug and Play compatible system. The monitor automatically provides the computer with its Extended Display Identification Data (EDID) using Display Data Channel (DDC) protocols so that the system can configure itself and optimize the monitor settings. Most monitor installations are automatic. You can select different settings if required.

### **LCD Monitor Quality & Pixel Policy**

During the LCD Monitor manufacturing process, it is not uncommon for one or more pixels to become fixed in an unchanging state. The visible result is a fixed pixel that appears as an extremely tiny dark or bright discolored spot. When the pixel remains permanently lit, it is known as a "bright dot." When the pixel remains black, it is known as a "dark dot."

In almost every case, these fixed pixels are hard to see and do not detract from display quality or usability. A display with 1 to 5 fixed pixels is considered normal and within competitive standards. For more information, see Dell Support site at:

http://www.dell.com/support/monitors.

#### Maintenance Guidelines

#### Caring for Your Monitor

CAUTION: Read and follow the safety instructions before cleaning the monitor.

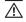

WARNING: Before cleaning the monitor, unplug the monitor power cable from the electrical outlet.

For best practices, follow the instructions in the list below while unpacking, cleaning, or handling your monitor:

- To clean your antistatic screen, slightly dampen a soft, clean cloth with water. If possible, use a special screen-cleaning tissue or solution suitable for the antistatic coating. Do not use benzene, thinner, ammonia, abrasive cleaners, or compressed air.
- · Use a slightly dampened, warm cloth to clean the plastics. Avoid using detergent of any kind as some detergents leave a milky film on the plastics.
- If you notice a white powder when you unpack your monitor, wipe it off with a cloth. This white powder occurs during the shipping of the monitor.
- Handle your monitor with care as a darker-colored monitor may scratch and show white scuff marks more than a lighter-colored monitor.
- · To help maintain the best image quality on your monitor, use a dynamically changing screen saver and power off your monitor when not in use.

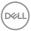

# **Setting Up the Monitor**

# Attaching the Stand

- **MOTE:** The stand base is detached when the monitor is shipped from the factory.
  - 1. Assemble the stand riser to stand base.

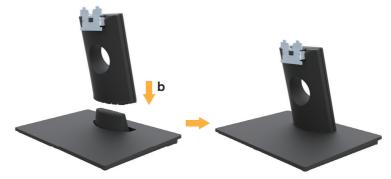

- a. Place the monitor stand base on a stable table top.
- b. Slide the monitor stand body in the correct direction down onto the stand base until it clicks into place.
- 2. Attach the stand assembly to the monitor:

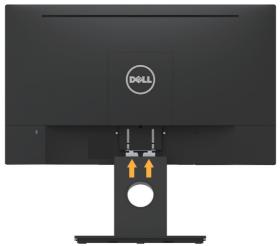

- a. Place the monitor on a soft cloth or cushion near the edge of desk.
- b. Align the stand assembly bracket to the monitor groove.
- c. Insert the bracket towards monitor until it locks in place.

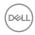

# **Connecting Your Monitor**

⚠ WARNING: Before you begin any of the procedures in this section, follow the Safety Instructions.

To connect your monitor to the computer:

- 1. Turn off your computer and disconnect the power cable.
- Connect the black VGA or HDMI cable to the corresponding video port on the back of your computer.

#### **Connecting VGA Cable**

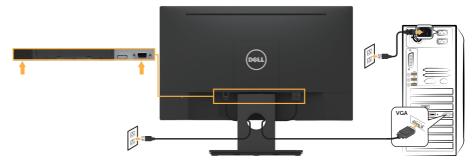

#### **Connecting HDMI Cable**

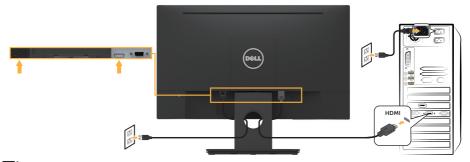

**NOTE:** The graphics are used for the purpose of illustration only. Appearance on the computer may vary.

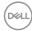

# **Organizing Your Cables**

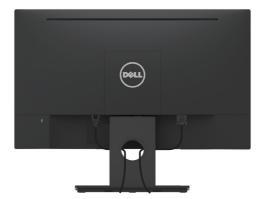

After attaching all necessary cables to your monitor and computer, (See Connecting Your Monitor for cable attachment), organize all cables as shown above.

# **Removing the Monitor Stand**

**NOTE:** This is applicable for a monitor with a stand. When any other stand is bought, please refer to the respective stand setup guide for the removal instructions.

1. Remove the VESA Cover.

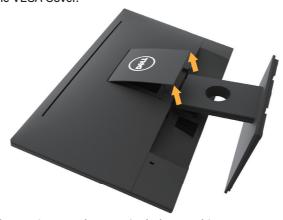

- a. Place the monitor panel on a soft cloth or cushion.
- b. Lift from both side simultaneously, remove the VESA Cover away from the monitor.

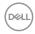

2. Remove the stand assembly to the monitor.

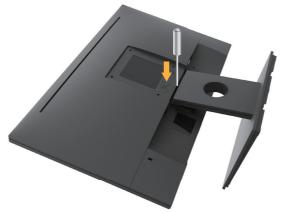

- a. Use a long screwdriver to push the release latch located in a hole just above the stand.
- b. Once the latch is released, remove the base away from the monitor.

# Wall Mounting (Optional)

(Screw dimension: M4  $\times$  10 mm). Refer to the instructions that come with the VESA-compatible base mounting kit.

- 1. Place the monitor panel on a soft cloth or cushion on a stable flat table.
- 2. Remove the stand.
- 3. Use a screwdriver to remove the four screws securing the plastic cover.

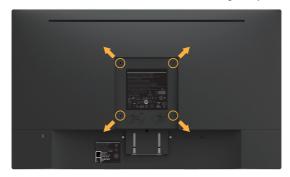

- 4. Attach the mounting bracket from the wall mounting kit to the LCD.
- Mount the LCD on the wall by following the instructions that came with the base mounting kit.
- NOTE: For use only with UL-listed wall-mount bracket with minimum weight/load bearing capacity of 2.84 kg.

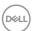

# Operating the Monitor

## **Power On the Monitor**

Press the button to turn on the monitor.

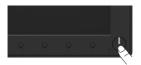

# **Using the Front-Panel Controls**

Use the keys on the front of the monitor to adjust the image settings.

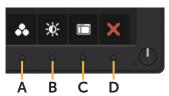

| Front- | Panel Keys            | Description                                                                                                  |
|--------|-----------------------|----------------------------------------------------------------------------------------------------|
| А      | Preset modes          | Use the <b>Preset modes</b> key to choose from a list of preset color modes. See <u>Using the OSD Menu</u> . |
| В      | Brightness / Contrast | Use the <b>Brightness / Contrast</b> key to direct access to the "Brightness" and "Contrast" control menu.   |
| С      | (iii)<br>Menu         | Use the <b>Menu</b> key to open the on-screen display (OSD).                                                 |
| D      | Exit                  | Use the <b>Exit</b> key to exit on-screen display (OSD) from menu and sub-menus.                             |

# Front-Panel Keys

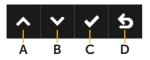

| Front-Panel Keys |    | Description                                                              |
|------------------|----|--------------------------------------------------------------------------|
| A                | Up | Use the <b>Up</b> key to adjust (increase ranges) items in the OSD menu. |

D&LI

| В | Down             | Use the <b>Down</b> key to adjust (decrease ranges) items in the OSD menu. |
|---|------------------|----------------------------------------------------------------------------|
| С | Ø<br>OK          | Use the <b>OK</b> key to confirm your selection.                           |
| D | <b>S</b><br>Back | Use the <b>Back</b> key to go back to the previous menu.                   |

# Using the On-Screen Display (OSD) Menu

#### Accessing the Menu System

NOTE: If you change the settings and then either proceed to another menu or exit the OSD menu, the monitor automatically saves those changes. The changes are also saved if you change the settings and then wait for the OSD menu to disappear.

1. Press the button to open the OSD menu and display the main menu.

#### Main Menu

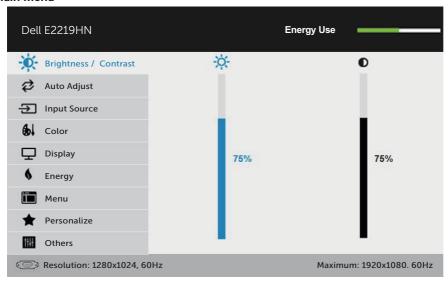

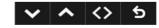

NOTE: Auto Adjust is only available when you use the analog (VGA) connector.

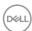

- 2. Press the ♠ and ♠ buttons to toggle between options in the Menu. As you move from one icon to another, the option name is highlighted.
- **4.** Press the **and buttons** to select the desired parameter.
- 5. Press the **⑤** button to enter the slide bar and then use the **⑥** or **⑥** buttons, according to the indicators on the menu, to make your changes.
- 6. Select the **⑤** to return to previous menu without accepting current settings or **⊘** to accept and return to previous menu.

The table below provides a list of all the OSD menu options and their functions.

| Icon        | Menu and<br>Submenus    | Description                                                                                                    |                                                                                                  |                  |          |
|-------------|-------------------------|----------------------------------------------------------------------------------------------------|--------------------------------------------------------------------------------------------------|------------------|----------|
|             | Energy Use              | This meter shows the energy level being consumed by the monitor in real time.                                                                                                    |                                                                                                  |                  |          |
| <b>(0</b> ) | Brightness/<br>Contrast | Use the <b>Brightness</b> and <b>Contrast</b> menu to adjust the Brightness/Contrast.                                                                                                    |                                                                                                  |                  |          |
|             |                         | Dell E2219HN                                                                                                    |                                                                                                  | Energy Use       |          |
|             |                         | Brightness / Contrast                                                                                                    | ☼                                                                                                |                  | 0        |
|             |                         | Auto Adjust                                                                                                    |                                                                                                  |                  |          |
|             |                         | 6 Color                                                                                                    |                                                                                                  |                  |          |
|             |                         | Display                                                                                                    |                                                                                                  | 75%              | 75%      |
|             |                         | • Energy                                                                                                    |                                                                                                  | 7 3 70           | 1370     |
|             |                         | Menu                                                                                                    |                                                                                                  |                  |          |
|             |                         | Personalize                                                                                                    |                                                                                                  |                  |          |
|             |                         | Others                                                                                                    |                                                                                                  |                  |          |
|             |                         | Resolution: 1280x1024, 60Hz Maximum: 1920x1080. 60Hz                                                                                                    |                                                                                                  |                  |          |
|             |                         | <b>∨</b> ∧ ⟨> 5                                                                                                    |                                                                                                  |                  |          |
|             | Brightness              | Allows you to adjust                                                                                                    | the brightr                                                                                      | ness or luminand | e of the |
|             |                         | backlight.                                                                                                    |                                                                                                  |                  |          |
|             |                         | Press the ♠ key to increase brightness and press the ♠ key to decrease brightness (min 0 ~ max 100).                                                                                                  |                                                                                                  |                  |          |
|             | Contrast                | Allows you to adjust the contrast or the degree of difference between darkness and lightness on the monitor screen. Adjust brightness first, and adjust contrast only if you need further adjustment. |                                                                                                  |                  |          |
|             |                         | -                                                                                                    | Press the ♠ key to increase contrast and press ♠ the key to decrease contrast (min 0 ~ max 100). |                  |          |

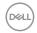

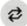

#### **Auto Adjust**

Use this key to activate automatic setup and adjust menu.

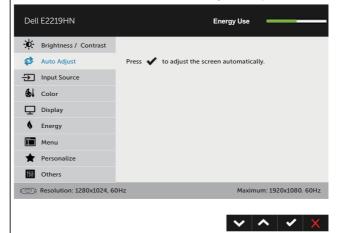

The following dialog appears on a black screen as the monitor self-adjusts to the current input:

#### Auto Adjustment in Progress...

Auto Adjustment allows the monitor to self-adjust to the incoming video signal. After using Auto Adjustment, you can further tune your monitor by using the Pixel Clock (Coarse) and Phase (Fine) controls under **Display**.

NOTE: Auto Adjust does not occur if you press the button while there are no active video input signals or attached cables.

This option is only available when you are using the analog (VGA) connector.

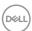

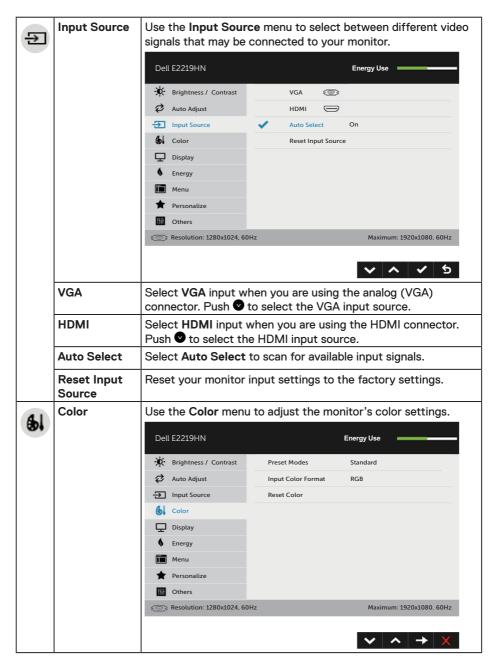

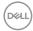

#### **Preset Modes**

Allows you to choose from a list of preset color modes.

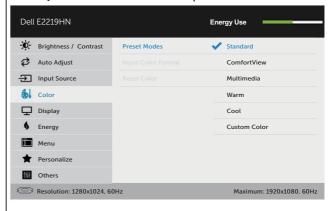

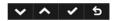

- Standard: Loads the monitor's default color settings.
   This is the default preset mode.
- ComfortView: Decreases the level of blue light emitted from the screen to make viewing more comfortable for your eyes.

#### Notes on DELL low blue light model

- · Optimize eye comfort with a flicker-free screen.
- The possible long-term effects of blue light emission from the monitor may cause damage to the eyes, including eye fatigue, digital eye strain, and so on. ComfortView feature is designed to reduce the amount of blue light emitted from the monitor to optimize eye. comfort.

⚠ WARNING: The possible long-term effects of blue light emission from the monitor may cause personal injury such as digital eye strain, eye fatigue and damage to the eyes. Using monitor for extended periods of time may also cause pain in parts of body such as neck, arm, back and shoulder.

To reduce the risk of eye strain and neck/arm/back/ shoulder pain from using the monitor for long periods of time, we suggest you to:

- Set the distance of the screen between 20 inches to 28 inches (50cm-70cm) from your eyes.
- 2. Blink frequently to moisten your eyes or wet your eyes with water after prolonged usage of the monitor.

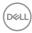

|   | T            | 1                                                                                                    |                                           |                             |  |  |
|---|--------------|----------------------------------------------------------------------------------------------------|-------------------------------------------|-----------------------------|--|--|
|   |              | Take regular and frequent breaks for 20 minutes every two hours.                                                    |                                           |                             |  |  |
|   |              | Look away from your monitor and gaze at a distant object at 20 feet away for at least 20 seconds during the breaks. |                                           |                             |  |  |
|   |              | the breaks.  5. Perform stretches to relieve tension in the neck, arm,                                              |                                           |                             |  |  |
|   |              |                                                                                                    |                                           |                             |  |  |
|   |              | · ·                                                                                                    |                                           |                             |  |  |
|   |              | 1 ' '                                                                                                    | es the color temp                         | erature. The screen         |  |  |
|   |              | appears warme                                                                                                    | r with a red/yello                        | ow tint.                    |  |  |
|   |              | Cool: Decrease cooler with a big.                                                                                   | -                                         | erature. The screen appears |  |  |
|   |              | Custom Color:                                                                                                    | : Allows you to ma                        | anually adjust the color    |  |  |
|   |              | _                                                                                                    |                                           | s to adjust the Red, Green, |  |  |
|   |              | İ                                                                                                    |                                           | own preset color mode.      |  |  |
|   | Input Color  | Allows you to set the                                                                                               | •                                         |                             |  |  |
|   | Format       |                                                                                                    | ,                                         | monitor is connected to a   |  |  |
|   |              |                                                                                                    | /D player using the<br>this option if you | r DVD player supports only  |  |  |
|   |              | YPbPr output.                                                                                                    | op you                                    | p.a., c. capporto orny      |  |  |
|   | Reset Color  | Resets your monito                                                                                                  | or's color settings                       | to the factory defaults.    |  |  |
|   | Display      | Use the <b>Display</b> menu to adjust the monitor's display settings.                                               |                                           |                             |  |  |
| F |              | Dell E2219HN Energy Use                                                                                             |                                           |                             |  |  |
|   |              | Brightness / Contrast                                                                                               | Aspect Ratio                              | Wide 16:9                   |  |  |
|   |              | Auto Adjust                                                                                                    | Horizontal Position                       | 50                          |  |  |
|   |              | Input Source                                                                                                    | Vertical Position                         | 50                          |  |  |
|   |              | Color                                                                                                    | Sharpness                                 | 50                          |  |  |
|   |              | Display                                                                                                    | Pixel Clock                               | 50                          |  |  |
|   |              | <b>♦</b> Energy                                                                                                    | Phase                                     | 50                          |  |  |
|   |              | Menu                                                                                                    | Response Time                             | Normal                      |  |  |
|   |              | reset Display                                                                                                    |                                           |                             |  |  |
|   |              | Others                                                                                                    |                                           |                             |  |  |
|   |              | © Resolution: 1280x1024, 60Hz Maximum: 1920x1080. 60Hz                                                              |                                           |                             |  |  |
|   |              |                                                                                                    |                                           |                             |  |  |
|   | Aspect Ratio | Adjusts the image ratio as Wide 16:9, 4:3, or 5:4.                                                                  |                                           |                             |  |  |
|   |              | NOTE: Wide 16:9 adjustment is not required at maximum                                                               |                                           |                             |  |  |
|   |              | preset resolution                                                                                                   |                                           | -                           |  |  |
|   |              |                                                                                                    |                                           |                             |  |  |

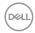

|   | Horizontal<br>Position |                                                                                                    | Use the or or buttons to adjust image left and right.  Minimum is '0' (-). Maximum is '100' (+).                            |  |  |  |
|---|------------------------|----------------------------------------------------------------------------------------------------|----------------------------------------------------------------------------------------------------|--|--|--|
|   | Vertical<br>Position   | Use the of or buttons to adjust image up and down.  Minimum is '0' (-). Maximum is '100' (+).  NOTE: Horizontal Position and Vertical Position adjustments are only available for "VGA" input.                           |                                                                                                    |  |  |  |
|   | Sharpness              | This feature can make the image look sharper or softer. Use or   to adjust the sharpness from '0' to '100'.  On the sharpness from '0' to '100'.                                                                         |                                                                                                    |  |  |  |
|   | Pixel Clock            |                                                                                                    | The Phase and Pixel Clock adjustments allow you to adjust your monitor to your preference. Use   or   buttons to adjust for |  |  |  |
|   | Phase                  | If satisfactory results are not obtained using the Phase adjustment, use the Pixel Clock (coarse) adjustment and then use Phase (fine), again.  NOTE: Pixel Clock and Phase adjustment are only available for VGA input. |                                                                                                    |  |  |  |
|   | Response Time          | Allows you to set the Response Time to <b>Normal</b> or <b>Fast</b> .                                                                                                    |                                                                                                    |  |  |  |
|   | ResetDisplay           | Select this option t                                                                                                    | o restore default display settings.                                                                                         |  |  |  |
| • | Energy                 | Dell E2219HN                                                                                                    | Energy Use                                                                                                    |  |  |  |
|   |                        | Brightness / Contrast                                                                                                    | Power Button LED On During Active                                                                                           |  |  |  |
|   |                        | Auto Adjust                                                                                                    | Reset Energy                                                                                                    |  |  |  |
|   |                        | Input Source                                                                                                    |                                                                                                    |  |  |  |
|   |                        | Display                                                                                                    |                                                                                                    |  |  |  |
|   |                        | <b>€</b> Energy                                                                                                    |                                                                                                    |  |  |  |
|   |                        | Menu                                                                                                    |                                                                                                    |  |  |  |
|   |                        | ★ Personalize                                                                                                    |                                                                                                    |  |  |  |
|   |                        | 11 Others                                                                                                    |                                                                                                    |  |  |  |
|   |                        | (○) Resolution: 1280x1024, 60Hz  Maximum: 1920x1080. 60Hz                                                                                                    |                                                                                                    |  |  |  |
|   |                        |                                                                                                    |                                                                                                    |  |  |  |
|   | Power Button           | -                                                                                                    | ne power LED indicator on or off during                                                                                     |  |  |  |
|   | LED                    | active to save energy.                                                                                                    |                                                                                                    |  |  |  |
|   | Reset Energy           | Select this option to restore default Energy settings.                                                                                                    |                                                                                                    |  |  |  |

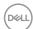

|  | Menu         | Select this option to adjust the settings of the OSD such as, the languages of the OSD, the amount of time the menu remains on screen, and so on.                                                                                                    |                   |                                                                                                    |
|--|--------------|----------------------------------------------------------------------------------------------------|-------------------|----------------------------------------------------------------------------------------------------|
|  |              | Dell E2219HN                                                                                                    |                   | Energy Use                                                                                               |
|  |              | Brightness / Contrast                                                                                                    | Language          | English                                                                                                  |
|  |              | Auto Adjust                                                                                                    | Transparency      | 20                                                                                                    |
|  |              | → Input Source                                                                                                    | Timer             | 20 s                                                                                                    |
|  |              | <b>♣</b> Color                                                                                                    | Lock              | Unlock                                                                                                   |
|  |              | Display                                                                                                    | Reset Menu        |                                                                                                    |
|  |              | <b>♦</b> Energy                                                                                                    |                   |                                                                                                    |
|  |              | Menu                                                                                                    |                   |                                                                                                    |
|  |              | <b>★</b> Personalize                                                                                                    |                   |                                                                                                    |
|  |              | TH Others                                                                                                    |                   |                                                                                                    |
|  |              | Resolution: 1280x1024, 60                                                                                                    | Hz                | Maximum: 1920x1080. 60Hz                                                                                 |
|  |              |                                                                                                    |                   |                                                                                                    |
|  | Language     | Allows you to set the OSD display to one of eight languages:<br>English, Spanish, French, German, Brazilian Portuguese,<br>Russian, Simplified Chinese, or Japanese.                                                                                                    |                   |                                                                                                    |
|  | Transparency | Allows you to adjust the OSD background from opaque to transparent.                                                                                                    |                   |                                                                                                    |
|  |              | y on the monitor.<br>eys to adjust the s<br>to 60 seconds.                                                                                                    |                   |                                                                                                    |
|  | Lock         | Controls user access to adjustments. When Lock is selected, it user adjustments are allowed. All keys are locked except kew NOTE: When the OSD is locked, pressing the menu key takes you directly to the OSD settings menu, with 'OSD Lock' pre-selected on entry. Press and hold key for 6 seconds to unlock and allow user access to all applicable settings. |                   | are locked except <b>9</b> key. bressing the menu key cings menu, with 'OSD cand hold <b>9</b> key for 6 |
|  | Reset Menu   | Select this option to                                                                                                    | restore default m | enu settings.                                                                                            |

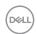

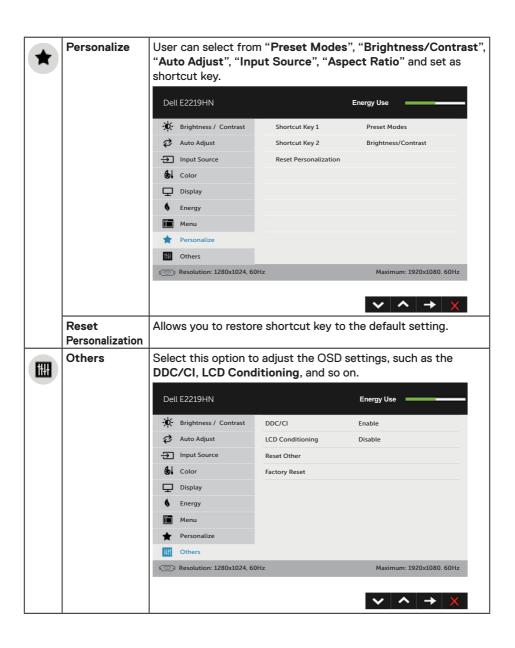

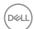

# DDC/CI DDC/CI (Display Data Channel/Command Interface) allows a software on your computer to adjust the monitor display settings like the brightness, color balance etc. Enable (Default): Optimizes the performance of your monitor and provides a better customer experience. Disable: Disables the DDC/Cl option and the following message appears on the screen. Dell E2219HN The function of adjusting display setting using PC application will be disabled. Do you wish to disable DDC/CI function? LCD This feature will help reduce minor cases of image retention. Conditioning If an image appears to be stuck on the monitor, select LCD Conditioning to help eliminate any image retention. Using the LCD Conditioning feature may take some time. LCD Conditioning feature cannot remove severe cases of image retention or burn-in. NOTE: Use LCD Conditioning only when you experience a problem with image retention. The below warning message appears once user selects "Enable" LCD Conditioning. Dell E2219HN The feature will help reduce minor cases of image retention. Depending on the degree of image retention, the program may take some time ti run. Do you wish to continue? Reset Other Select this option to restore default other settings, such as DDC/CI.

Resets all OSD settings to the factory preset values.

**Factory Reset** 

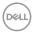

#### **OSD Messages**

When the monitor does not support a particular resolution mode you will see the following message:

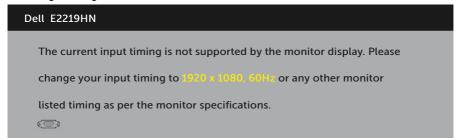

This means that the monitor cannot synchronize with the signal that it is receiving from the computer. See <u>Monitor Specifications</u> for the horizontal and vertical frequency ranges addressable by this monitor. Recommended mode is 1920 x 1080.

You will see the following message before the DDC/CI function is disabled.

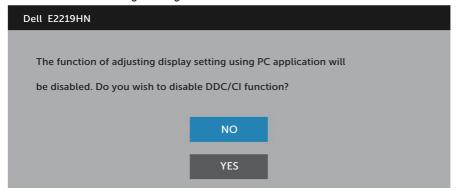

When the monitor enters the **Power Save** mode, the following message appears:

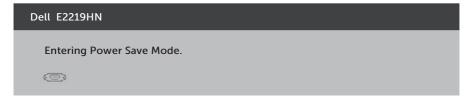

Activate the computer and wake up the monitor to gain access to the OSD.

If you press any button other than the power button, the following messages will appear depending on the selected input

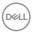

# There is no signal coming from your computer. Press any key on the keyboard or move the mouse to wake it up. If there is no display, press the monitor button now to select the correct input source on the On-Screen-Display menu.

If VGA or HDMI cable is not connected, a floating dialog box as shown below appears. The monitor will enter **Power Save Mode after 4 minutes** if left at this state.

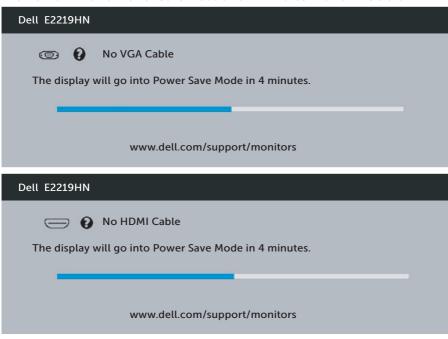

See **Solving Problems** for more information.

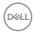

## **Setting the Maximum Resolution**

For optimal display performance while using the Microsoft Windows operating systems, set the display resolution to 1920 x 1080 pixels by performing the following steps:

#### In Windows Vista, Windows 7, Windows 8 or Windows 8.1:

- For Windows 8 or Windows 8.1 only, select the Desktop tile to switch to classic desktop.
- 2. Right-click on the desktop and click Screen Resolution.
- **3.** Click the dropdown list of the screen resolution and select  $1920 \times 1080$ .
- 4. Click OK.

#### In Windows 10:

- 1. Right-click on the desktop and click Display settings.
- 2. Click Advanced display settings.
- 3. Click the dropdown list of Resolution and select 1920 x 1080
- 4. Click Apply.

If you do not see  $1920 \times 1080$  as an option, you may need to update your graphics driver. Please choose the scenario below that best describes the computer system you are using, and follow the provided

- 1: If you have a Dell desktop or a Dell portable computer with Internet access
- 2: If you have a non Dell desktop, portable computer, or graphics card

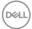

#### If you have a Dell desktop or a Dell portable computer with Internet access

- Go to <a href="http://www.dell.com/support">http://www.dell.com/support</a>, enter your service tag, and download the latest driver for your graphics card
- 2. After installing the drivers for your graphics adapter, attempt to set the resolution to  $1920 \times 1080$  again.
- **NOTE:** If you are unable to set the resolution to 1920 x 1080, please contact Dell to inquire about a graphics adapter that supports these resolutions.

# If you have a Dell desktop or a Dell portable computer with Internet access

#### In Windows Vista, Windows 7, Windows 8 or Windows 8.1:

- For Windows 8 or Windows 8.1 only, select the Desktop tile to switch to classic desktop.
- 2. Right-click on the desktop and click Personalization.
- 3. Click Change Display Settings.
- 4. Click Advanced Settings.
- Identify your graphics controller supplier from the description at the top of the window (e.g. NVIDIA, ATI, Intel etc.).
- **6.** Please refer to the graphics card provider website for updated driver (for example, http://www.ATI.com OR http://www.NVIDIA.com).
- 7. After installing the drivers for your graphics adapter, attempt to set the resolution to  $1920 \times 1080$  again.

#### In Windows 10:

- 1. Right-click on the desktop and click Display settings.
- 2. Click Advanced display settings.
- 3. Click Display adapter properties.
- **4.** Identify your graphics controller supplier from the description at the top of the window (e.g. NVIDIA, ATI, Intel etc.).
- Please refer to the graphics card provider website for updated driver (for example, <a href="http://www.ATI.com">http://www.ATI.com</a> OR <a href="http://www.NVIDIA.com">http://www.NVIDIA.com</a>).
- **6.** After installing the drivers for your graphics adapter, attempt to set the resolution to  $1920 \times 1080$  again.
- **NOTE:** If you are unable to set the resolution to  $1920 \times 1080$ , please contact the manufacturer of your computer or consider purchasing a graphics adapter that will support the video resolution of  $1920 \times 1080$ .

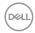

# Using the Tilt

#### Tilt

With the stand assembly, you can tilt the monitor for the most comfortable viewing angle.

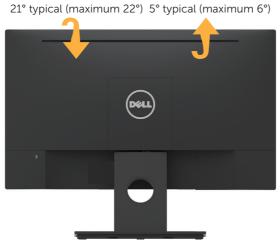

**NOTE:** The stand base is detached when the monitor is shipped from the factory.

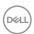

# **Troubleshooting**

⚠ WARNING: Before you begin any of the procedures in this section, follow the Safety Instructions.

#### Self-Test

Your monitor provides a self-test feature that allows you to check whether your monitor is functioning properly. If your monitor and computer are properly connected but the monitor screen remains dark, run the monitor self-test by performing the following steps:

- 1. Turn off both your computer and the monitor.
- 2. Unplug the video cable from the back of the computer.
- Turn on the monitor.

The floating dialog box should appear on-screen (against a black background) if the monitor cannot sense a video signal and is working correctly. While in self-test mode, the power LED remains white. Also, depending upon the selected input, one of the dialogs shown below will continuously scroll through the screen.

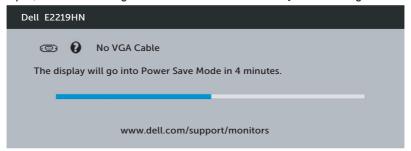

- 4. This box also appears during normal system operation, if the video cable becomes disconnected or damaged. The monitor will enter Power Save Mode after 4 minutes if left at this state
- 5. Turn off your monitor and reconnect the video cable; then turn on both your computer and the monitor.

If your monitor screen remains blank after you use the previous procedure, check your video controller and computer, because your monitor is functioning properly.

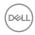

## **Built-in Diagnostics**

Your monitor has a built-in diagnostic tool that helps you determine if the screen abnormality you are experiencing is an inherent problem with your monitor, or with your computer and video card.

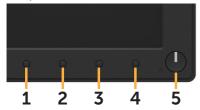

**NOTE:** You can run the built-in diagnostics only when the video cable is unplugged and the monitor is in self-test mode.

To run the built-in diagnostics:

- 1. Ensure that the screen is clean (no dust particles on the surface of the screen).
- 2. Unplug the video cable(s) from the back of the computer or monitor. The monitor then goes into the self-test mode.
- Press and hold the Button 1 on the front panel simultaneously for 2 seconds. A gray screen appears.
- 4. Carefully inspect the screen for abnormalities.
- Press the Button 1 on the front panel again. The color of the screen changes to red.
- 6. Inspect the display for any abnormalities.
- 7. Repeat steps 5 and 6 to inspect the display in green, blue, black, white screens.

The test is complete when the Text screen appears. To exit, press the **Button 1** again.

If you do not detect any screen abnormalities upon using the built-in diagnostic tool, the monitor is functioning properly. Check the video card and computer.

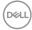

### **Common Problems**

The following table contains general information about common monitor problems you might encounter and the possible solutions.

| Common Symptoms        | What You<br>Experience                   | Possible Solutions                                                                                                    |
|------------------------|------------------------------------------|----------------------------------------------------------------------------------------------------|
| No Video/Power LED off | No picture                               | Ensure that the video cable connecting the monitor and the computer is properly connected and secure.     Verify that the power outlet is functioning properly using any other electrical equipment.     Ensure that the power button is depressed fully.     Ensure that the correct input source is selected via the Input Source Select button.     Check the "Power LED Button" option under Energy in OSD Menu. |
| No Video/Power LED on  | No picture or no<br>brightness           | <ul> <li>Increase brightness &amp; contrast controls via OSD.</li> <li>Perform monitor self-test feature check.</li> <li>Check for bent or broken pins in the video cable connector.</li> <li>Ensure that the correct input source is selected via the <a href="Input Source">Input Source</a> Select menu.</li> <li>Run the built-in diagnostics.</li> </ul>                                                        |
| Poor Focus             | Picture is fuzzy,<br>blurry, or ghosting | <ul> <li>Perform Auto Adjust via OSD.</li> <li>Adjust the Phase and Pixel Clock controls via OSD.</li> <li>Eliminate video extension cables.</li> <li>Reset the monitor to Factory Settings.</li> <li>Change the video resolution to the correct aspect ratio (16:9).</li> </ul>                                                                                                    |
| Shaky/Jittery Video    | Wavy picture or fine movement            | <ul> <li>Perform Auto Adjust via OSD.</li> <li>Adjust the Phase and Pixel Clock controls via OSD.</li> <li>Reset the monitor to Factory Settings.</li> <li>Check environmental factors.</li> <li>Relocate the monitor and test in another room.</li> </ul>                                                                                                    |

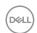

| Missing Pixels               | LCD screen has spots           | Cycle power on-off.     Pixel that is permanently off is a natural defect that can occur in LCD technology.  For more information on Dell Monitor Quality and Pixel Policy, see Dell Support site at:  http://www.dell.com/support/monitors.                                                                                                    |
|------------------------------|--------------------------------|----------------------------------------------------------------------------------------------------|
| Stuck-on Pixels              | LCD screen has<br>bright spots | <ul> <li>Cycle power on-off.</li> <li>Pixel that is permanently off is a natural defect that can occur in LCD technology.</li> <li>For more information on Dell Monitor Quality and Pixel Policy, see Dell Support site at:         http://www.dell.com/support/monitors.     </li> </ul>                                                                                                    |
| Brightness Problems          | Picture too dim or too bright  | <ul> <li>Reset the monitor to Factory Settings.</li> <li>Auto Adjust via OSD.</li> <li>Adjust brightness &amp; contrast controls via OSD.</li> </ul>                                                                                                    |
| Geometric Distortion         | Screen not centered correctly  | <ul> <li>Reset the monitor to Factory Settings.</li> <li>Auto Adjust via OSD.</li> <li>Adjust brightness &amp; contrast controls via OSD.</li> </ul> NOTE: When using 'HDMI', the positioning adjustments are not available.                                                                                                    |
| Horizontal/Vertical<br>Lines | Screen has one or more lines   | <ul> <li>Reset the monitor to Factory Settings.</li> <li>Perform Auto Adjust via OSD.</li> <li>Adjust Phase and Pixel Clock controls via OSD.</li> <li>Perform monitor self-test feature check and determine if these lines are also in self-test mode.</li> <li>Check for bent or broken pins in the video cable connector.</li> <li>NOTE: When using 'HDMI', the Pixel Clock and Phase adjustments are not available.</li> </ul> |

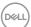

| Synchronization<br>Problems                                                                | Screen is scrambled or appears torn                                         | <ul> <li>Reset the monitor to Factory Settings.</li> <li>Perform Auto Adjust via OSD.</li> <li>Adjust Phase and Pixel Clock controls via OSD.</li> <li>Perform monitor self-test feature check to determine if the scrambled screen appears in self-test mode.</li> <li>Check for bent or broken pins in the video cable connector.</li> <li>Restart the computer in the safe mode.</li> </ul> |
|--------------------------------------------------------------------------------------------|-----------------------------------------------------------------------------|----------------------------------------------------------------------------------------------------|
| Safety-Related Issues                                                                      | Visible signs of smoke or sparks                                            | <ul><li>Do not perform any troubleshooting<br/>steps.</li><li>Contact Dell immediately.</li></ul>                                                                                                    |
| Intermittent Problems                                                                      | Monitor<br>malfunctions on<br>& off                                         | <ul> <li>Ensure that the video cable connecting the monitor to the computer is connected properly and is secure.</li> <li>Reset the monitor to Factory Settings.</li> <li>Perform monitor self-test feature check to determine if the intermittent problem occurs in self-test mode.</li> </ul>                                                                                                |
| Missing Color                                                                              | Picture missing color                                                       | <ul> <li>Perform monitor self-test feature check.</li> <li>Ensure that the video cable connecting the monitor to the computer is connected properly and is secure.</li> <li>Check for bent or broken pins in the video cable connector.</li> </ul>                                                                                                    |
| Wrong Color                                                                                | Picture color not good                                                      | <ul> <li>Change the Color Mode in the Color OSD to Graphics or Video depending on the application.</li> <li>Try different Color Preset Settings in Color OSD. Adjust R/G/B value in Color OSD if the Color Management is turned off.</li> <li>Change the Input Color Format to PC RGB or YPbPr in the Color OSD.</li> </ul>                                                                    |
| Image retention from<br>a static image left on<br>the monitor for a long<br>period of time | Faint shadow from<br>the static image<br>displayed appears<br>on the screen | Use the Power Management feature to turn off the monitor at all times when not in use (for more information, see Power Management Modes.     Alternatively, use a dynamically changing screensaver.                                                                                                    |

NOTE: When choosing HDMI mode, the Auto Adjust function is not available.

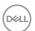

# **Product-Specific Problems**

| Specific Symptoms                                                      | What You<br>Experience                                                                                                    | Possible Solutions                                                                                                    |
|------------------------------------------------------------------------|----------------------------------------------------------------------------------------------------|----------------------------------------------------------------------------------------------------|
| Screen image is too small                                              | Image is centered<br>on screen, but<br>does not fill entire<br>viewing area                                               | <ul> <li>Check the Aspect Ratio setting in the Display OSD.</li> <li>Reset the monitor to Factory Settings.</li> </ul>                                                                                                    |
| Cannot adjust the<br>monitor with the<br>buttons on the front<br>panel | OSD does not<br>appear on the<br>screen                                                                                   | <ul> <li>Turn off the monitor, unplug the power cord, plug back, and then turn on the monitor.</li> <li>Check whether the OSD menu is locked. If yes, press and hold the button beside the Power button for 10 seconds to unlock (for more information, see Lock).</li> </ul>                                 |
| No Input Signal when user controls are pressed                         | No picture, the LED light is white. When you press "up", "down" or "Menu" key, the message "No input signal" will appear. | <ul> <li>Check the signal source. Ensure the computer is not in the power saving mode by moving the mouse or pressing any key on the keyboard.</li> <li>Check whether the signal cable is plugged in properly. Re-plug the signal cable if necessary.</li> <li>Reset the computer or video player.</li> </ul> |
| The picture does not fill the entire screen                            | The picture cannot fill the height or width of the screen                                                                 | <ul> <li>Due to different video formats (aspect ratio) of DVDs, the monitor may display in full screen.</li> <li>Run the built-in diagnostics.</li> </ul>                                                                                                    |

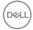

# **Dell Soundbar Problems**

| Common Symptoms                                                                | What You<br>Experience                                     | Possible Solutions                                                                                                    |
|--------------------------------------------------------------------------------|------------------------------------------------------------|----------------------------------------------------------------------------------------------------|
| No sound for system<br>where the Soundbar<br>draws power from an<br>AC adapter | No power to<br>Soundbar - the<br>power indicator is<br>off | Turn the Power/Volume knob on the Soundbar clockwise to the middle position; check if the power indicator (white LED) on the front of the Soundbar is illuminated. Confirm that the power cable from the Soundbar is plugged into the adapter.                                                                                                    |
| No Sound                                                                       | Soundbar has<br>power - power<br>indicator is on           | <ul> <li>Plug the audio line-in cable into the computer's audio out jack.</li> <li>Set all volume controls to their maximum and ensure that the mute option is not enabled.</li> <li>Play some audio content on the computer (example, audio CD, or MP3).</li> <li>Turn the Power/Volume knob on the Soundbar clockwise to a higher volume setting.</li> <li>Clean and reseat the audio line-in plug.</li> <li>Test the Soundbar using another audio source (For example: portable CD player, MP3 player).</li> </ul> |
| Distorted Sound                                                                | Other audio source is used                                 | <ul> <li>Clear any obstructions between the Soundbar and the user.</li> <li>Confirm that the audio line-in plug is completely inserted into the jack of the audio source.</li> <li>Decrease the volume of the audio source.</li> <li>Turn the Power/Volume knob on the Soundbar counter-clockwise to a lower volume setting.</li> <li>Clean and reseat the audio line-in plug.</li> </ul>                                                                                                    |

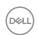

| Distorted Sound            | Computer's sound card is used as the audio source | <ul> <li>Clear any obstructions between the Soundbar and the user.</li> <li>Confirm that the audio line-in plug is completely inserted into the jack of the sound card.</li> <li>Set all Windows volume controls to their midpoints.</li> <li>Decrease the volume of the audio application.</li> <li>Turn the Power/Volume knob on the Soundbar counter-clockwise to a lower volume setting.</li> <li>Clean and re-seat the audio line-in plug.</li> <li>Troubleshoot the computer's sound card.</li> <li>Test the Soundbar using another audio source (For example: portable CD player, MP3 player).</li> <li>Avoid using an audio cable extension or audio jack converter.</li> </ul> |
|----------------------------|---------------------------------------------------|----------------------------------------------------------------------------------------------------|
| Unbalanced Sound<br>Output | Sound from<br>only one side of<br>Soundbar        | <ul> <li>Clear any obstructions between the Soundbar and the user.</li> <li>Confirm that the audio line-in plug is completely inserted into the jack of the sound card or audio source.</li> <li>Set all Windows audio balance controls (L-R) to their midpoints.</li> <li>Clean and reseat the audio line-in plug.</li> <li>Troubleshoot the computer's sound card.</li> <li>Test the Soundbar using another audio source (For example: portable CD player, MP3 player).</li> </ul>                                                                                                    |
| Low Volume                 | Volume is too low                                 | Clear any obstructions between the Soundbar and the user. Turn the Power/Volume knob on the Soundbar clockwise to the maximum volume setting. Set all Windows volume controls to their maximum. Increase the volume of the audio application. Test the Soundbar using another audio source (For example: portable CD player, MP3 player)                                                                                                    |

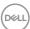

# **Appendix**

### Safety Instructions

MARNING: Use of controls, adjustments, or procedures other than those specified in this documentation may result in exposure to shock, electrical hazards, and/or mechanical hazards.

For information on safety instructions, see the Product Information Guide.

## FCC Notices (U.S. Only) and Other Regulatory Information

For FCC notices and other regulatory information, see the regulatory compliance website located at <a href="www.dell.com/regulatory\_compliance">www.dell.com/regulatory\_compliance</a>.

This device complies with Part 15 of the FCC Rules. Operation is subject to the following two conditions:

- (1) this device may not cause harmful interference
- (2) this device must accept any interference received including interference that may cause undesired operation

#### **Contact Dell**

For customers in the United States, call 800-WWW-DELL (800-999-3355).

NOTE: If you do not have an active Internet connection, you can find contact information on your purchase invoice, packing slip, bill, or Dell product catalog. Dell provides several online and telephone-based support and service options. Availability varies by country and product, and some services may not be available in your area.

- Online technical assistance www.dell.com/support/monitors
- Contacting Dell www.dell.com/contactdell

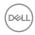